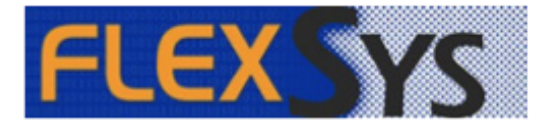

**Flexsys SPEX UPC CD Installation Guide**

## **Flexsys SPEX UPC CD Installation Guide**

## Install It

- 1. Insert the SPEX UPC disc into your CD drive with FlexInventory or FlexOptical open.
- 2. Click "Import Frame Catalog".

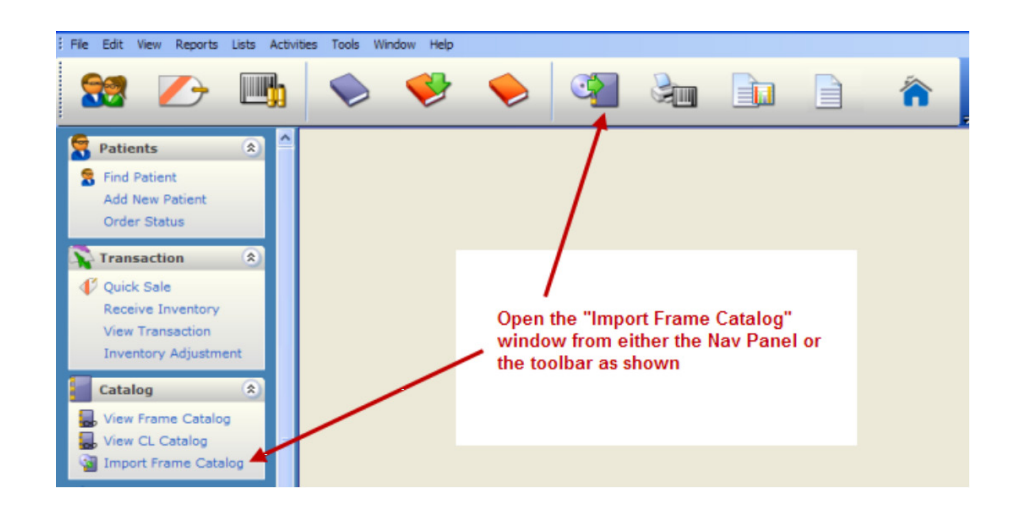

3. From the "Frame Import" window, make sure the identified drive is the one that contains SPEX UPC (1). To change it, **click** on the ellipses button (2) and select the right drive. Save this path by hitting the confirm check button (3).

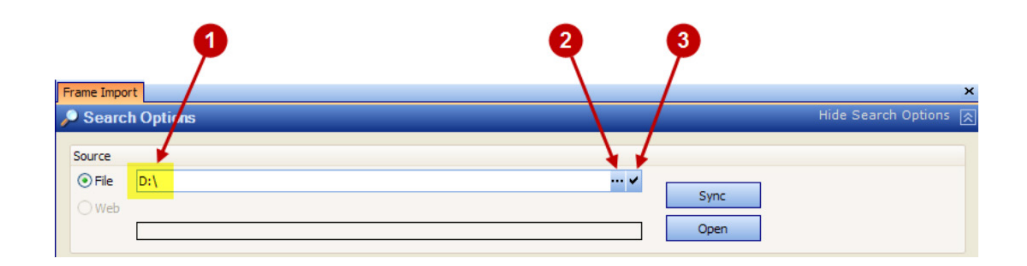

4. Click on the "Sync" button. Once finished, a window will pop-up to confirm that the process has been completed.

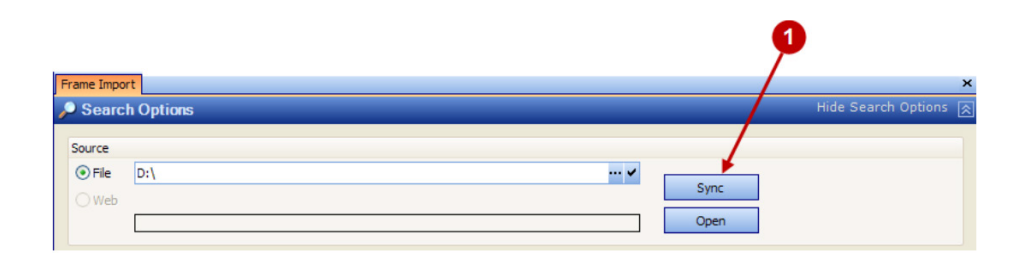

## Update It

- 1. After syncing, click the "Open" button.
- 2. Select the "Manufacturer", "Brand", and "Collection" records to be updated by using the dropdown menu or typing the name.
- 3. **Click** "Show Frames".
- 4. **Click** "Select All".
- 5. **Select** "Import".

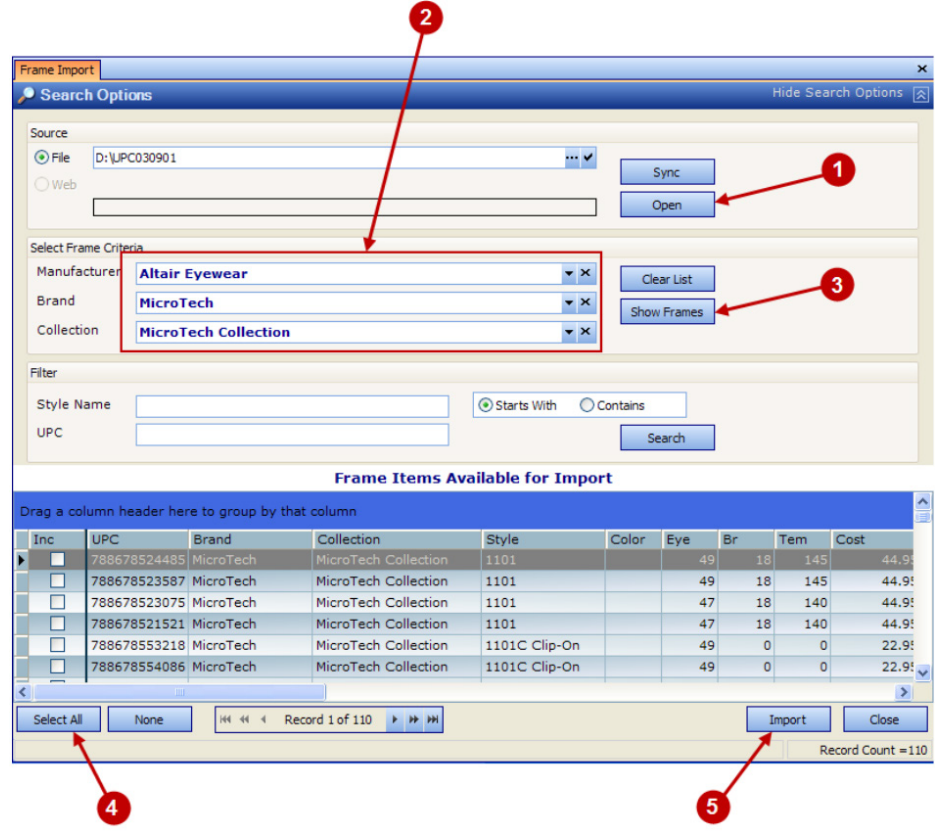

## **Congratulations! You have now successfully loaded Frames Data SPEX UPC On-Demand into FlexInventory or Flexoptical by Flexsys.**

If you have any questions please contact technical support at techsupport@framesdata.com or by phone at 1-800- 821-6069 ext.1.

For information about using or purchasing an inventory solution from Flexsys, visit www.flexoptical.com.